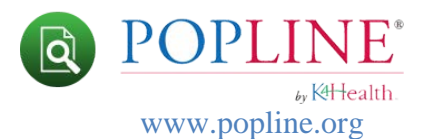

# **Setting Up a My POPLINE Account**

**My POPLINE** users can save their search results in **My Documents**, save search strategies in **My Saved Searches** or **Saved Search Groups**, and manage their POPLINE **document request** preferences. To use **My POPLINE**, your Web browser must accept cookies and allow pop-ups from **POPLINE** web pages.

#### **Section Contents**:

- Creating a **[My POPLINE](http://www.popline.org/my-popline-help#Register)** Account
- Signing into **[My POPLINE](http://www.popline.org/my-popline-help#SignIn)**
- [Changing your](http://www.popline.org/my-popline-help#ChangePW) **My POPLINE** Password
- I forgot **[My POPLINE](http://www.popline.org/my-popline-help#ForgetPW)** Password

#### **Creating a My POPLINE Account**

1. Click the Register button, located just above the Main menu.

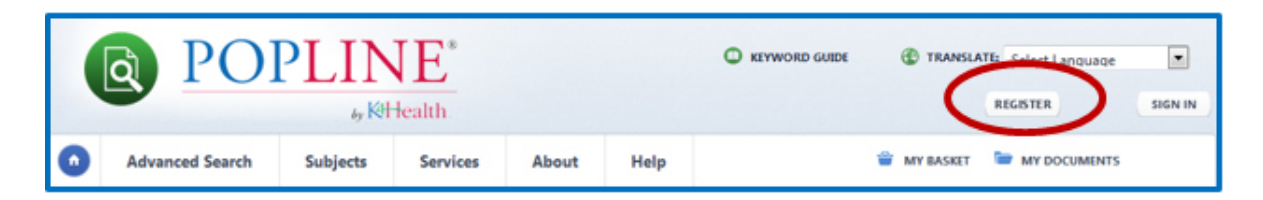

2. Click on the **Create new account** link.

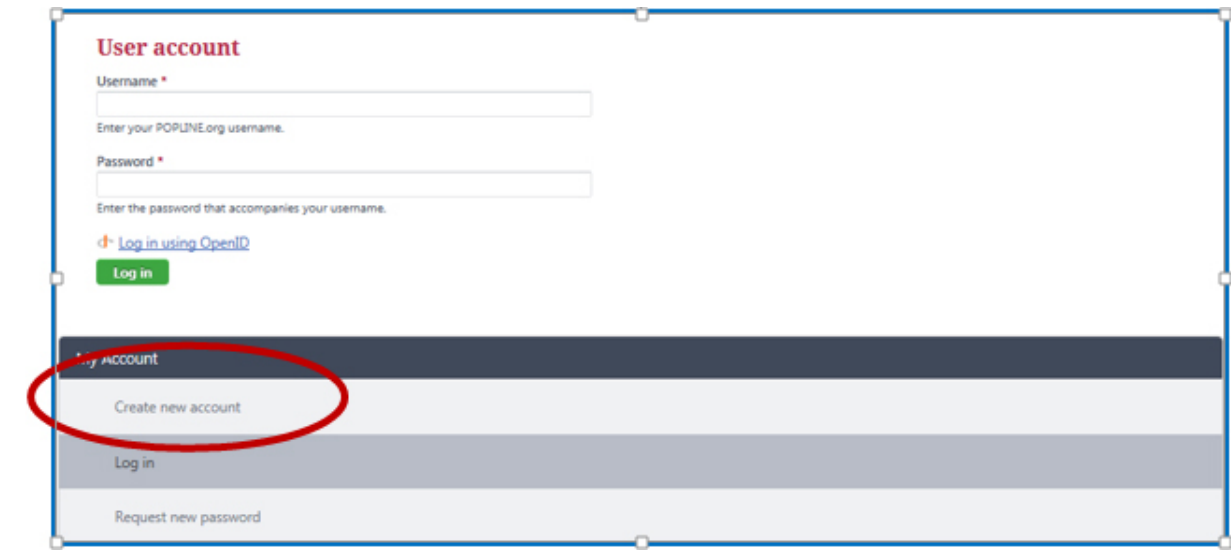

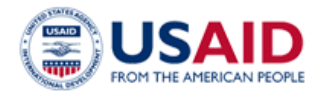

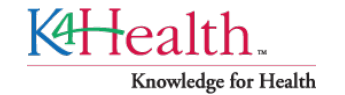

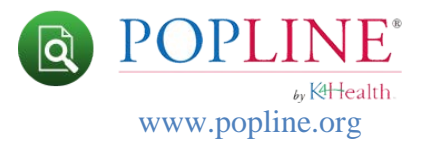

- 3. Complete the User account form. **All fields are required**.
- 4. Click on the green '**Create new account**' button at the bottom of the form.
- 5. You will be redirected to the POPLINE Home page.
- 6. A welcome message with further instructions and a link to set your password will be automatically **sent to your e-mail address**.
- 7. Click on, or copy and paste into your browser, the link from the email to confirm your account and **set your password**.
- 8. Click on the green **Log in** button. Note: the screen displays Reset password, however you will be setting up your password for the **first time.**

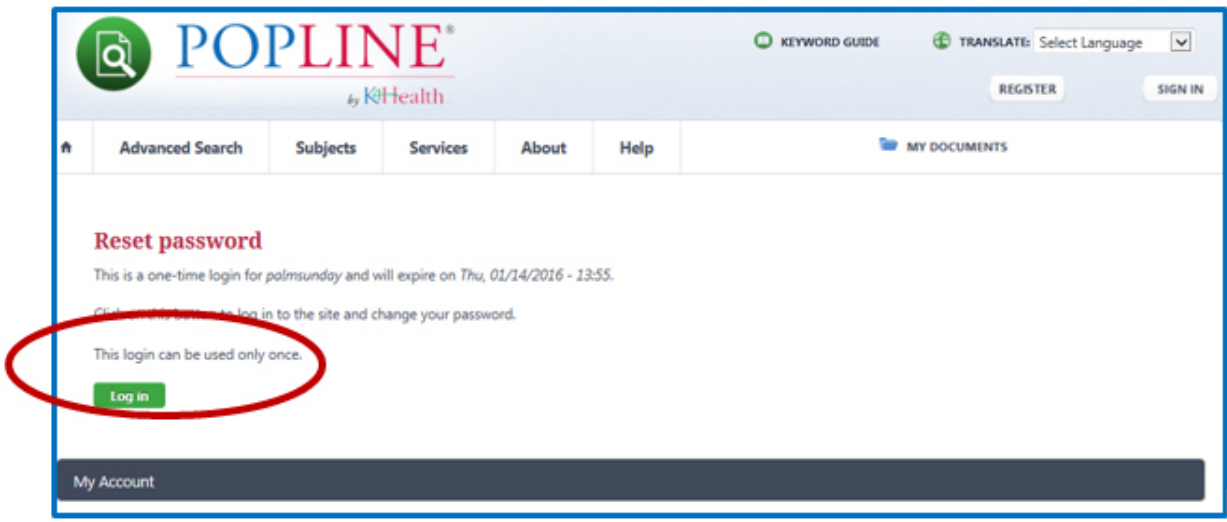

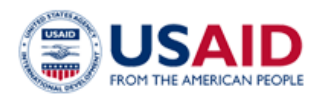

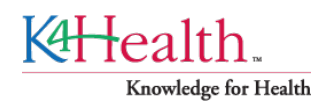

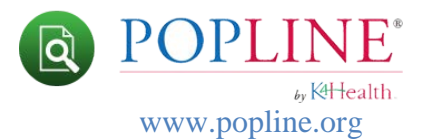

9. Type your new password and confirm, then click the **Save** button at the bottom of the form.

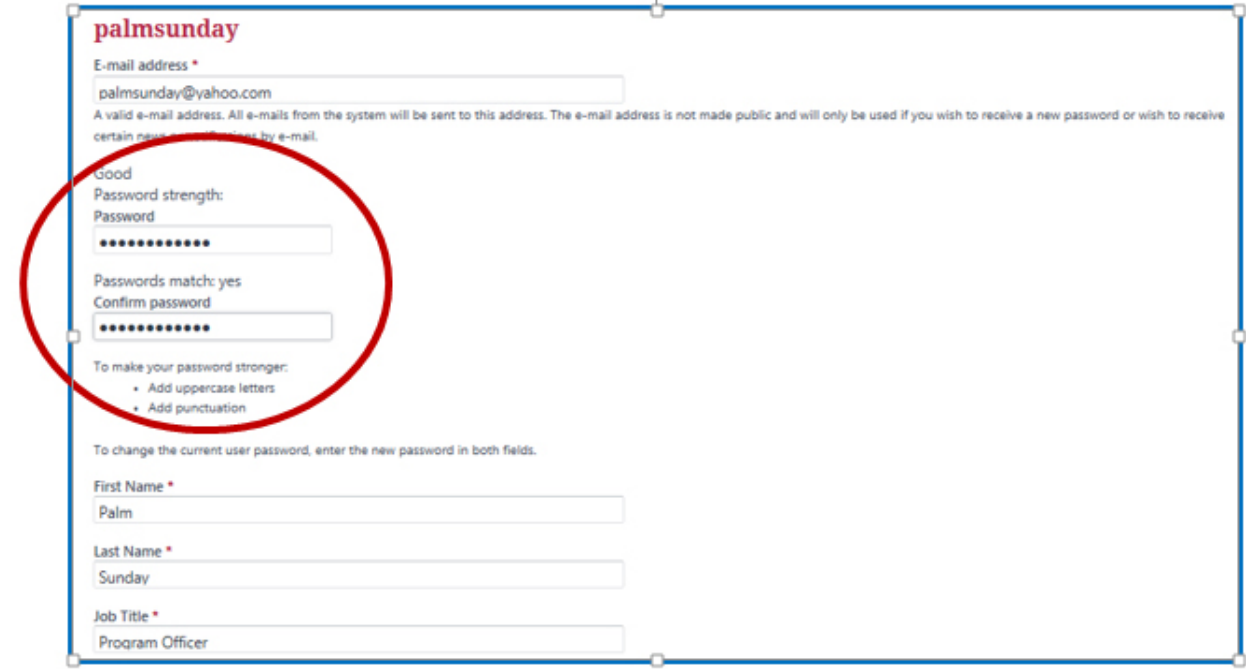

10. You may edit your account at any time by clicking on the My POPLINE button and clicking on the '**Edit**' link.

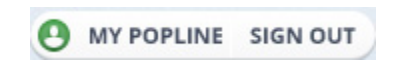

#### **Signing into My POPLINE**

1. Click the Sign In button, located just above the Main menu.

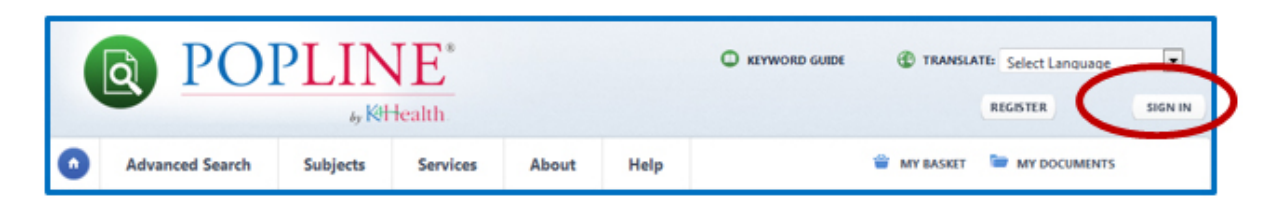

2. Type your **username** and **password**. Click the green Log in button. *Note*: Users will be prompted to Sign In **before** they can add items to My Document, save searches, or complete a POPLINE document request.

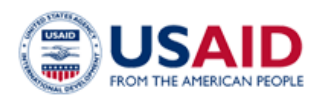

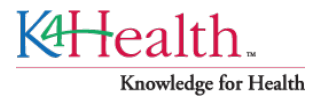

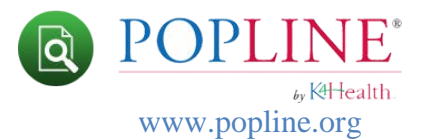

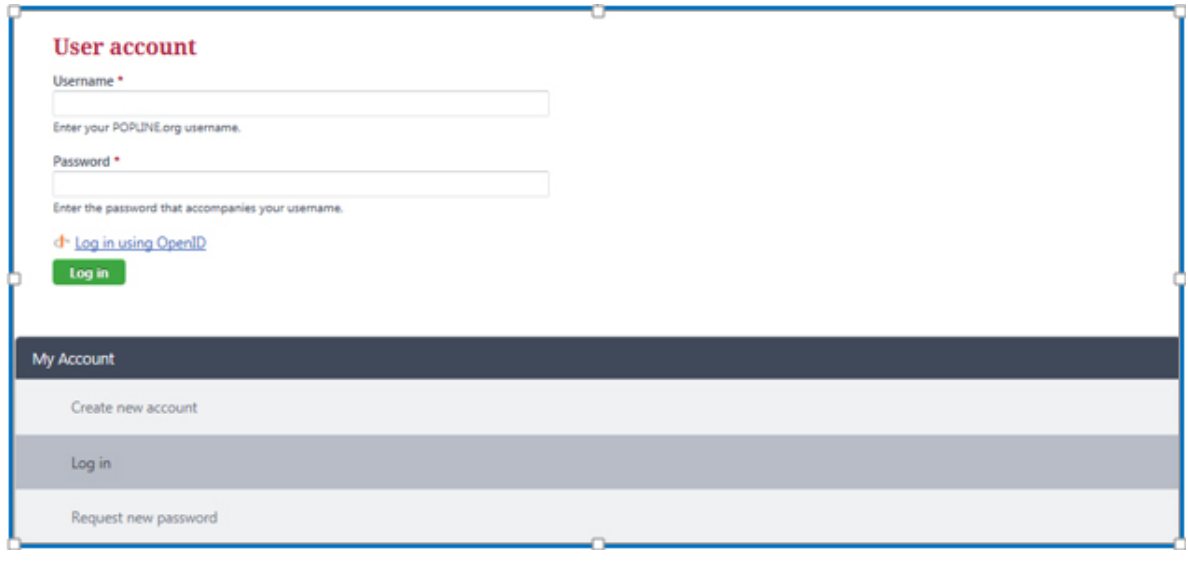

## **Changing Your My POPLINE Password**

You can change your My POPLINE password at anytime by:

- 1. Signing in to your My POPLINE account
- 2. Clicking on the '**Edit**' link.
- 3. Type your **current** password in the Current password box.
- 4. Type your **new** password in the Password box, found just below your email address. **Confirm** new password, and click the **Save** button at the bottom of the form.

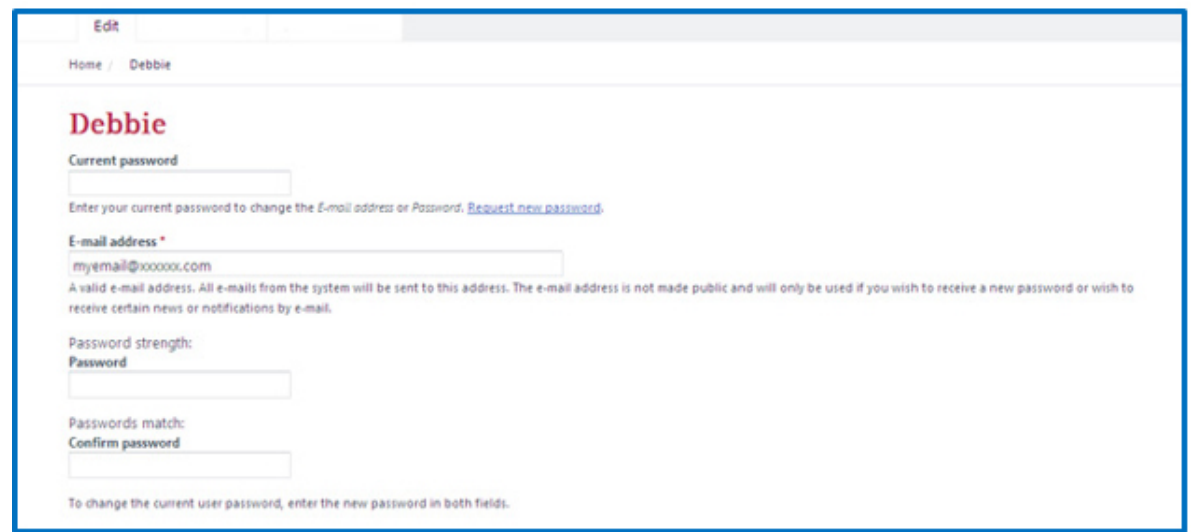

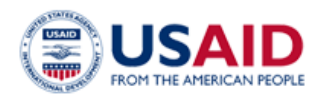

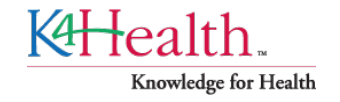

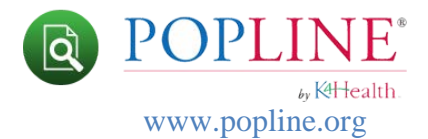

### **I Forgot My POPLINE Password**

- 1. Click the Sign In button, located just above the Main menu.
- 2. Click on **Request New Password**.

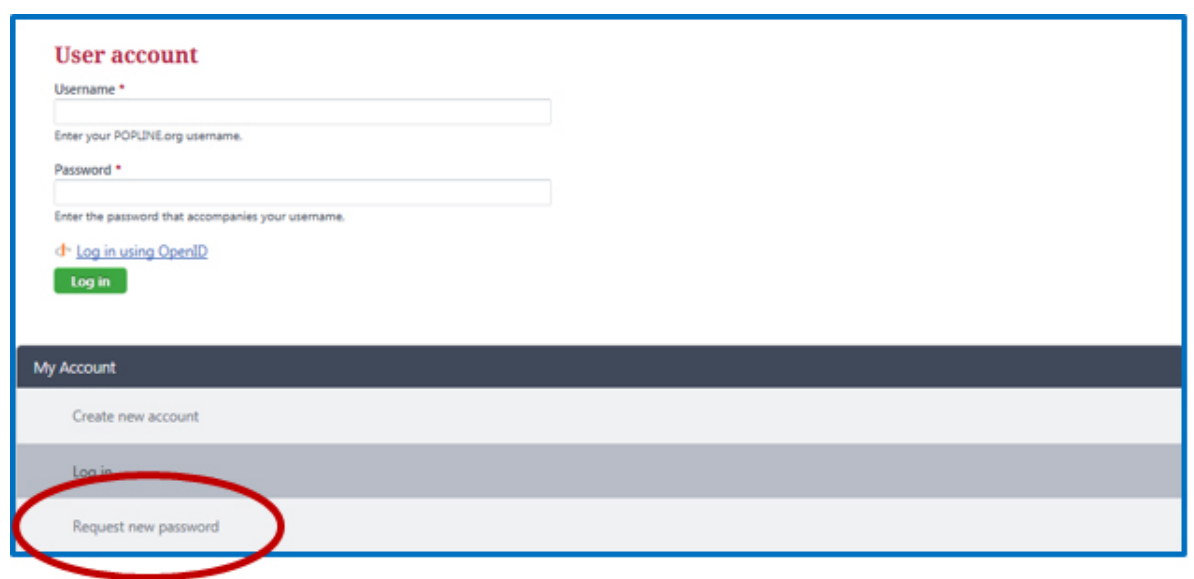

3. To request a new password, type *either* your **username** or **email address** and click the 'E-mail new password' button

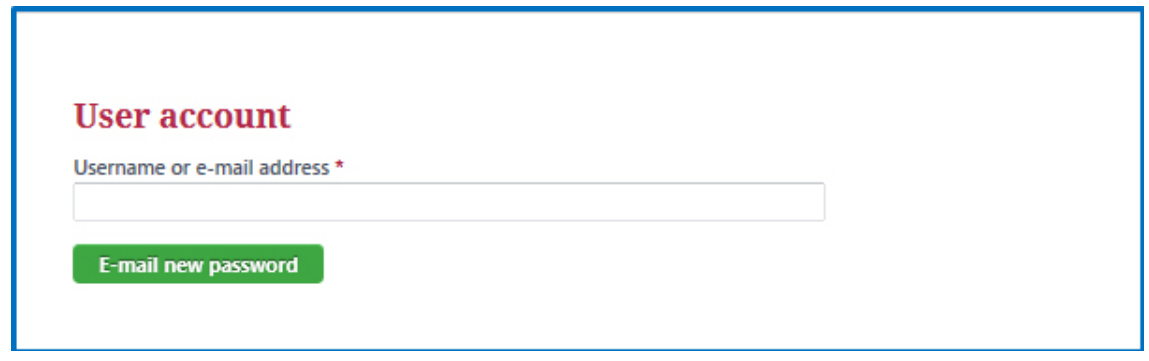

4. Password reset instructions will be mailed to your email account. **You must log out before you can use the password reset link in the e-mail.**

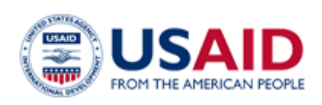

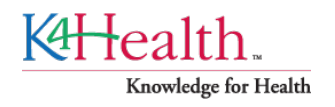